# Clarivate

# **Cortellis CMC Intelligence**

### **複数の国のCMC要件を詳細に比較検討する**

この資料では、複数の国を指定してそれぞれの国の詳細な規制要件を比較する方法をご案内します。 当資料ではUSA, China, およびBrazilの3カ国を比較します。

- 1. 画面上部の"Small Molecules"と"Biologics"の切替ボタンを使用し、調査対象の製品カテゴリを指定します。 (両モジュールへのアクセス権をお持ちのユーザ様のみ)
- 2. Cortellis CMC Intelligenceの"Home"画面の地図上で"USA" "China" "Brazil"をクリックして選択します。 または画面上部メニューの"Countries/Territories"から情報を閲覧したい国を選択します。
- 3. 選択された国は地図上で表示が緑色に変わります。また、画面右上の"Countries/Territories"セクションに、 選択中の国名が表示されます。 国名の右側の"X"ボタンをクリックすると選択を解除できます。また、"Deselect all"をクリックすると全ての国の選択が 解除され、画面が初期状態に戻ります。
- 4. 画面左のナビゲーションバー上の"Detailed"をクリックしてコンテンツを表示します。

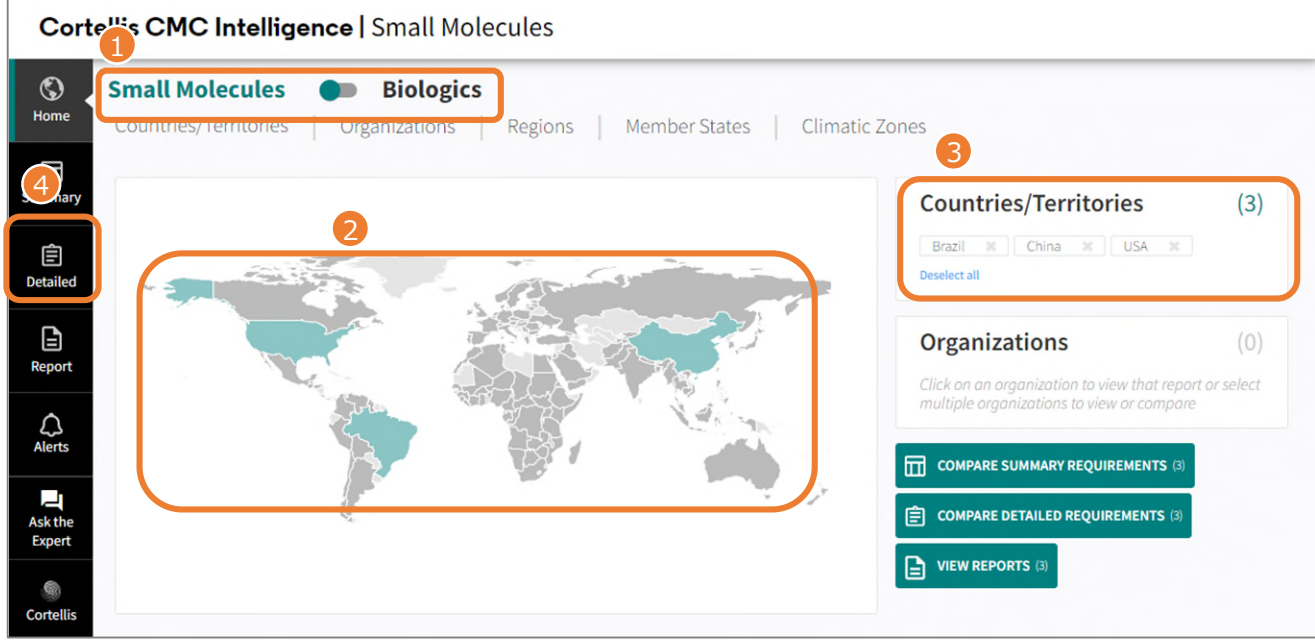

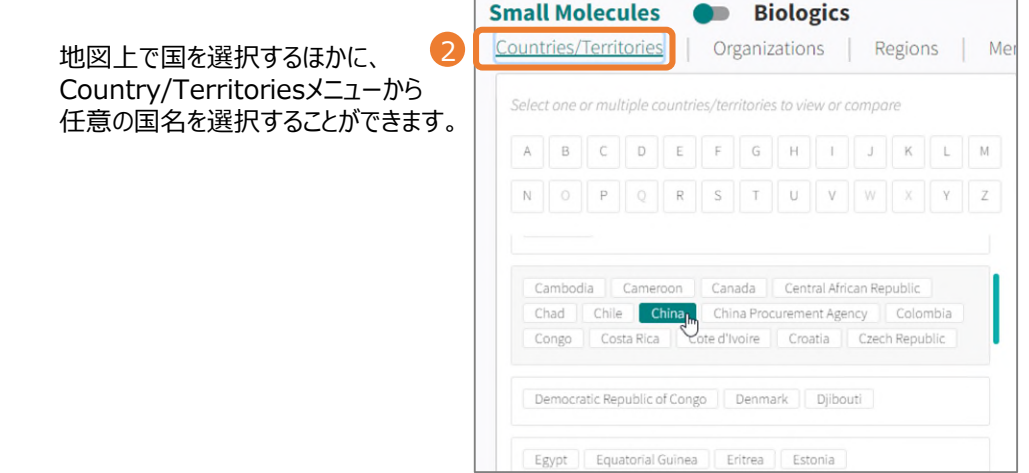

## Clarivate

#### **Detailed画面**

- 1. "Detailed"画面では、トピックを指定して複数の国の詳細な規制要件を比較することができます。 初期表示は複数の国の要件を横並びで表示する"Side-by-Side View"表示形式になっています。
- 2. 画面左側のメニューから調査対象の項目を選択します。 (下図の例では"CMC Requirements – Drug Substance > S.1.3 General Properties"が選択されています)
- 3. "Filters"をクリックすると、フィルター設定のポップアップ画面が開きます。製剤/原薬、剤型等の条件を指定して、 画面に表示させるコンテンツを絞り込むことができます。
- 4. 画面右上の"Change View"ボタンで、画面の表示方法を"List View"に切り替えることができます。"List View" では各国要件の横並び表示が解除され、画面上部から下部に向かってBrazil, China, USA (アルファベット順)で 各国の規制要件を表示する形式に変わります。

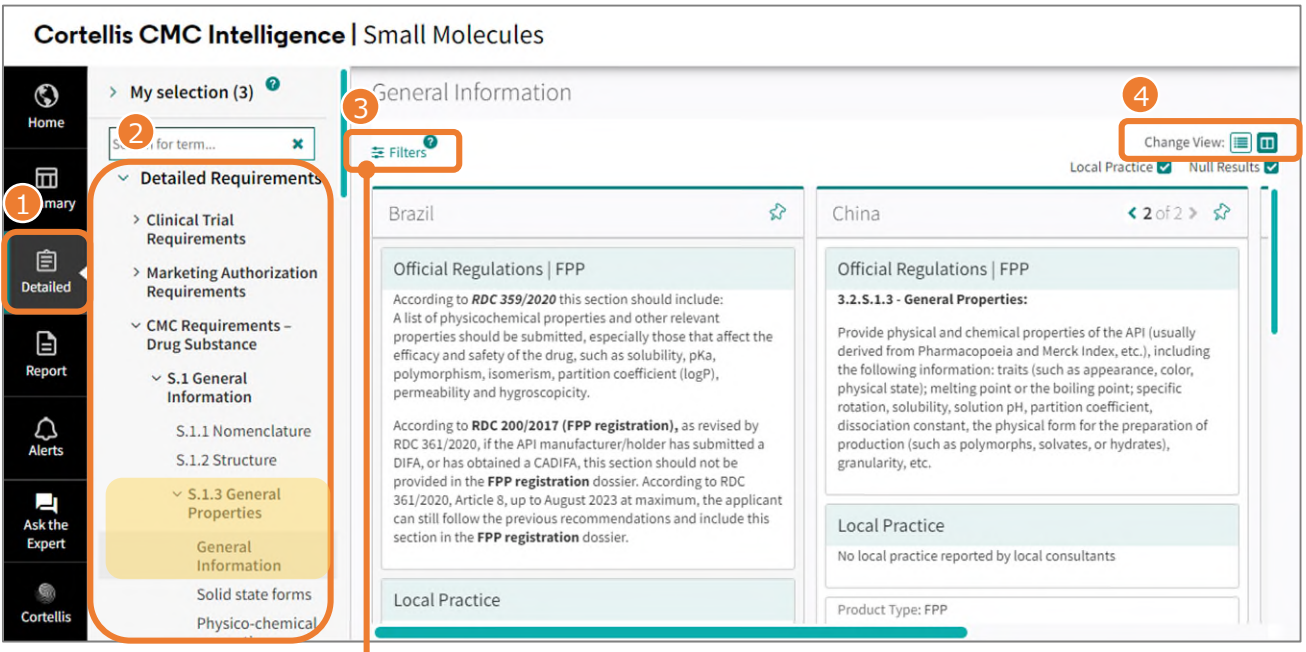

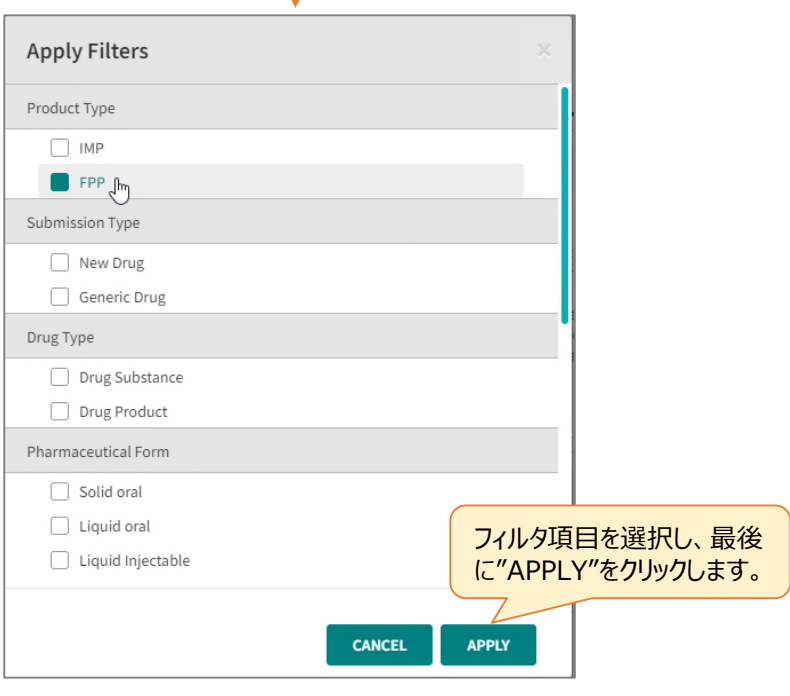